# **ZENER 80**

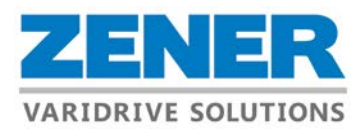

## **Instruction Sheet**

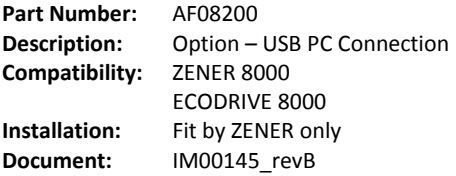

#### **Summary:**

This option provides computer connectivity to allow the following:

- Transferring files between the VSD and a computer
- Uploading & downloading of Setup files
- Viewing of setup and trip log files
- Down loading of 'Application menu' files
- Upgrading of the firmware
- 'Back up' of setup files

#### **Summary:**

This option allows the connection of a PC to the ZENER8000. Files can then be viewed, copied or transferred.

A connection port is installed on the outside of the drive, with a protective rubber plug to maintain the IP66 IP rating.

When connection is made, the ZENER 8000 will appear as a 'Removable Disk'. The memory can be accessed in the same manner as any removable disk device with a memory or a memory storage device.

When this option is purchased with a drive, the USB connection cable is supplied.

This PC Upload/Download connection is for temporary connection only to allow for transfer of files to and from the drive. Connection must be made only when the drive is disabled and cable removed before operating.

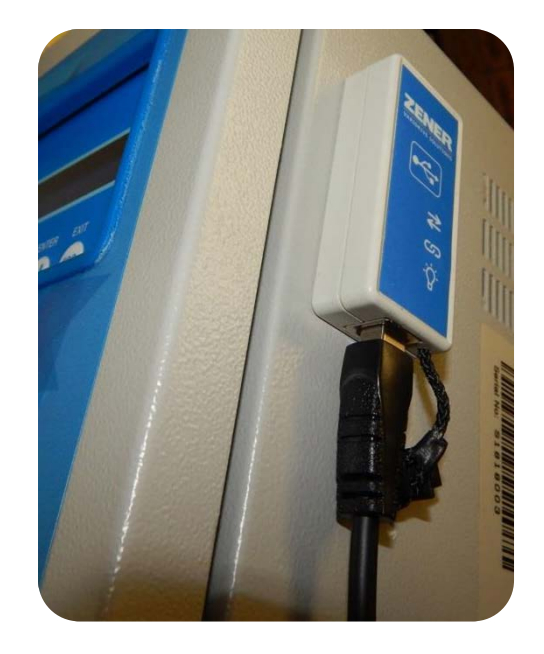

#### **Specification:**

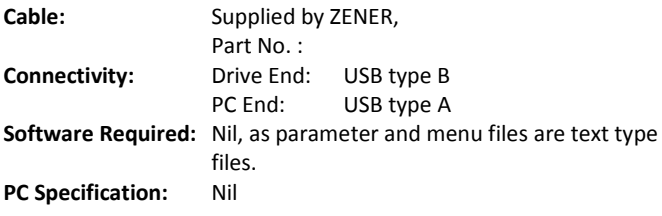

**Cable Supplied/Required:**

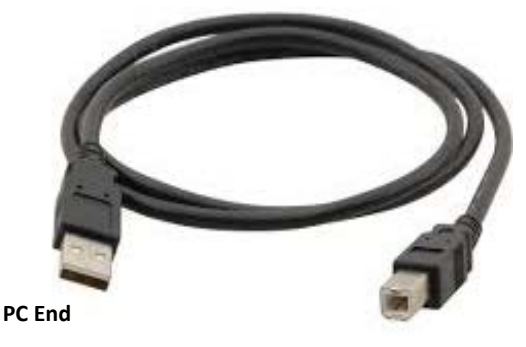

**ZENER 8000 End**

**Further Information:** For detailed information refer to the operator manual

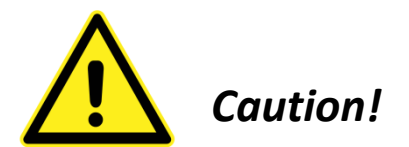

*The configuration is contained in various files which are vital for reliable performance of the ZENER 8000. The operations of "renaming" or "deletion of" configuration files without regard of their purpose may compromise ZENER 8000 performance. "Editing" configuration files incorrectly may also compromise intended ZENER 8000 performance.*

*It is critical to maintain power to the drive and a good connection to the drive whilst connected. Always ensure a process is completed and proper disconnection before removing the cable.*

*Before selecting the 'Upload/Download connection' mode always ensure the ZENER 8000 is in 'local' mode and the motor is stopped.*

## **The Files & file types**

There are a number of files located in the accessible memory of the ZENER 8000. A summary of the files and their purpose are listed below:

System and other files

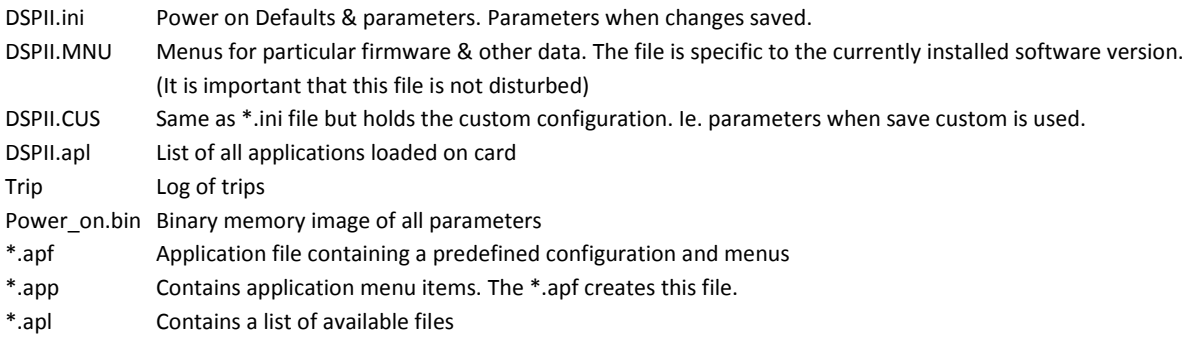

When transferring (copying) parameters from one drive to another, the following files are required:

#### **\*\* DO NOT DELETE THESE FILES \*\***

- 1. DSPII.ini (this file contains the current parameters saved)
- 2. DSPII.cus (this file contains the custom defaults)
- 3. \*.apf (These are the application files, there will normally be more than one)

The following files do not need to be transferred as they updated or generated by the ZENER 8000.

1. \*.MNU (DO NOT DELETE THIS FILE)

The following files may be deleted as they are recreated on power up.

- 2. \*.apl
- 3. \*.app
- 4. Power on.bin created when save changes
- 5. TRIP will be created when a trip occurs

#### Update Files: **To upgrade firmware revision contact Zener or your nearest authorised Zener Distributor.**

The following files are used in the update process and deleted after an update is complete. They should not remain visible on the drive.

1. Updatexx.ini

2. \*.dis

## **STEP 1 Connecting to the ZENER 8000**

- 1. The ZENER 8000 must have power applied. A blue LED indicates that power is applied.
- 2. Remove the protective rubber plug as shown.
- 3. Connect the USB cable provided
- 4. Connect to your host computer

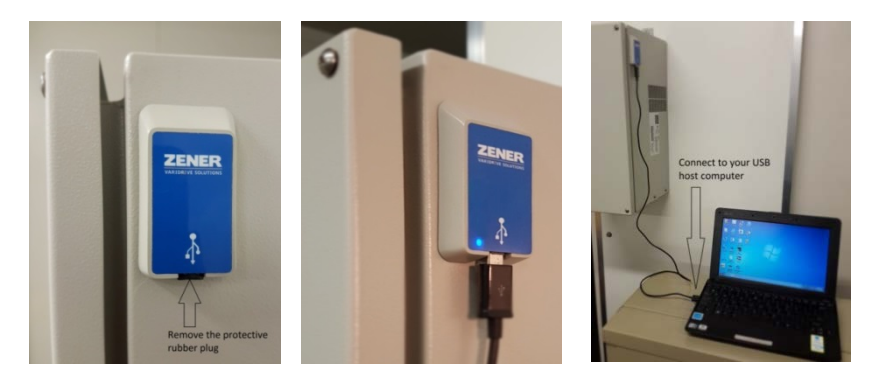

## **STEP 2 Establish Connection**

To establish connection you will need to do so in the ZENER 8000 menu.

- 1. With the console in view
- 2. Locate the "A00 DEFAULT" menu and scroll down to 'UPLOAD/DOWNLOAD Connection' and press ENTER
- 3. You will be notified that 'All Operations will stop', .and after a short delay…
- 4. You will be prompted with 'Continue to Connect?', Press ENTER to continue..
- 5. The ZENER 8000 will now connect with the Host computer.
- 6. Once connection is established, A "removable disk" dialogue box will open.
- 7. Select 'Open to view files" to gain access.
- 8. The ZENER 8000 will appear like a 'Removable disk'
- 9. Files can be viewed or transferred using copy & paste.

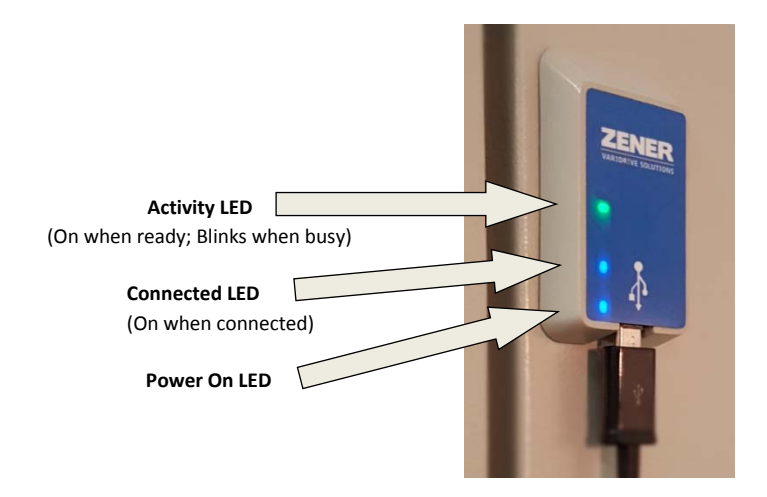

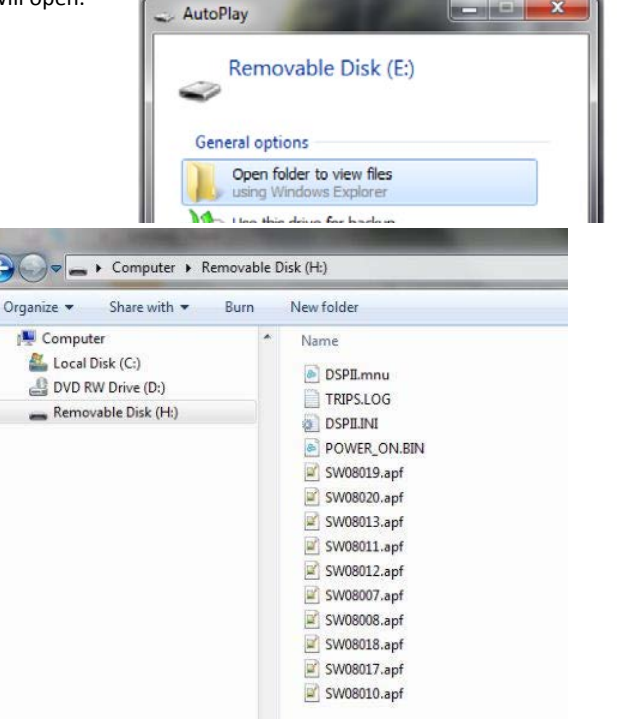

## **STEP 3 To Disconnect**

To disconnect from the ZENER 8000, you do so like any other removable disk.

- 1. Right click on the 'Removable disk' and select 'EJECT'
- 2. The ZENER 8000 will restart itself
- 3. Remove the USB plug and re-insert the protective rubber plug

## **To backup files**

The drives saved parameters are recorded in the file; DSPII.ini. When parameters are saved as 'custom defaults' they are saved in the file: DSPII.CUS.

Your configuration can be saved in the drive in a separate file as a backup. This 'CUSTOM DEFAULTS'

The following files should be transferred:

- 1. DSPII.ini
- 2. DSPII.CUS
- 3. Application files ending .apf may also need to be copied if transferring to a new drive that doesn't have the application being used.

The process is as simple as connecting to the ZENER 8000 (as per STEP 1 & 2) and copy/paste the above files to your computer. When complete disconnect from the drive (as per instructions in 2.0).

## **To transfer a setup to another drive**

- 1. Follow the above procedure to transfer /backup files to your computer.
- 2. Connect to the new drive as per STEPS 1 & 2.
- 3. Copy & paste the 3 files above (& applications if required) to the Drive.
- 4. Disconnect following STEP 3 and remove the USB cable
- 5. The drive will now re-boot itself, allow it time to go through the start-up sequence.
- 6. If the drive is a different size it will prompt 'model change detected', press enter to change. This will change all 'current' related settings, and these will need adjusting to suit the new drive & motor. Ensure you save changes when exiting the menu.

## **To install a new or revised application.**

- 1. The application may be emailed or provided on a memory device.
- 2. Save the application file to your computer.
- 3. Connect to the new drive as per STEPS 1 & 2.
- 4. Copy & paste the application file(s) to the Drive.
- 5. Disconnect following STEP 3 and remove the USB cable
- 6. The drive will now re-boot itself, allow it time to go through the start-up sequence.
- 7. The new application can now be found in the 'A00 DEFAULTS/Applications' menu. Refer to the ZENER 8000 manuals on how to load or change an application.